## Hướng dẫn đăng ký hội viên trực tuyến

Tr**ường hợp 1**: Nếu bạn chưa đăng ký thành viên trên trang web Hội hô hấp

- Bước 1: Vào trang chủ, click nút "Đăng Ký" ở góc trên bên phải màn hình
- Bước 2: Điền thông tin đầy đủ như hình bên dưới, sau đó click nút "Thanh toán"

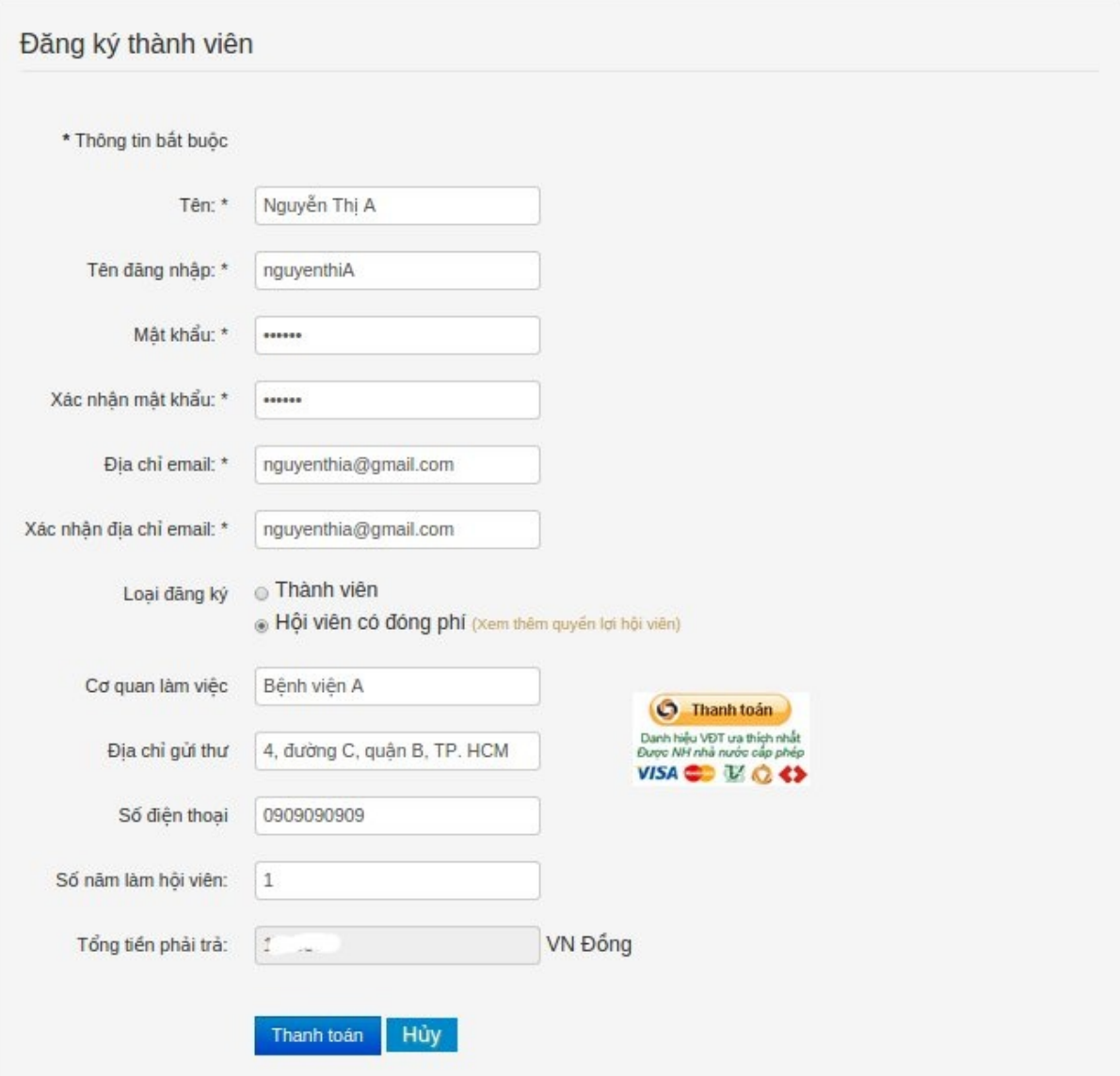

• Bước 3: Chuyển sang trang của Ngân lượng như sau (xem tiếp bước 4)

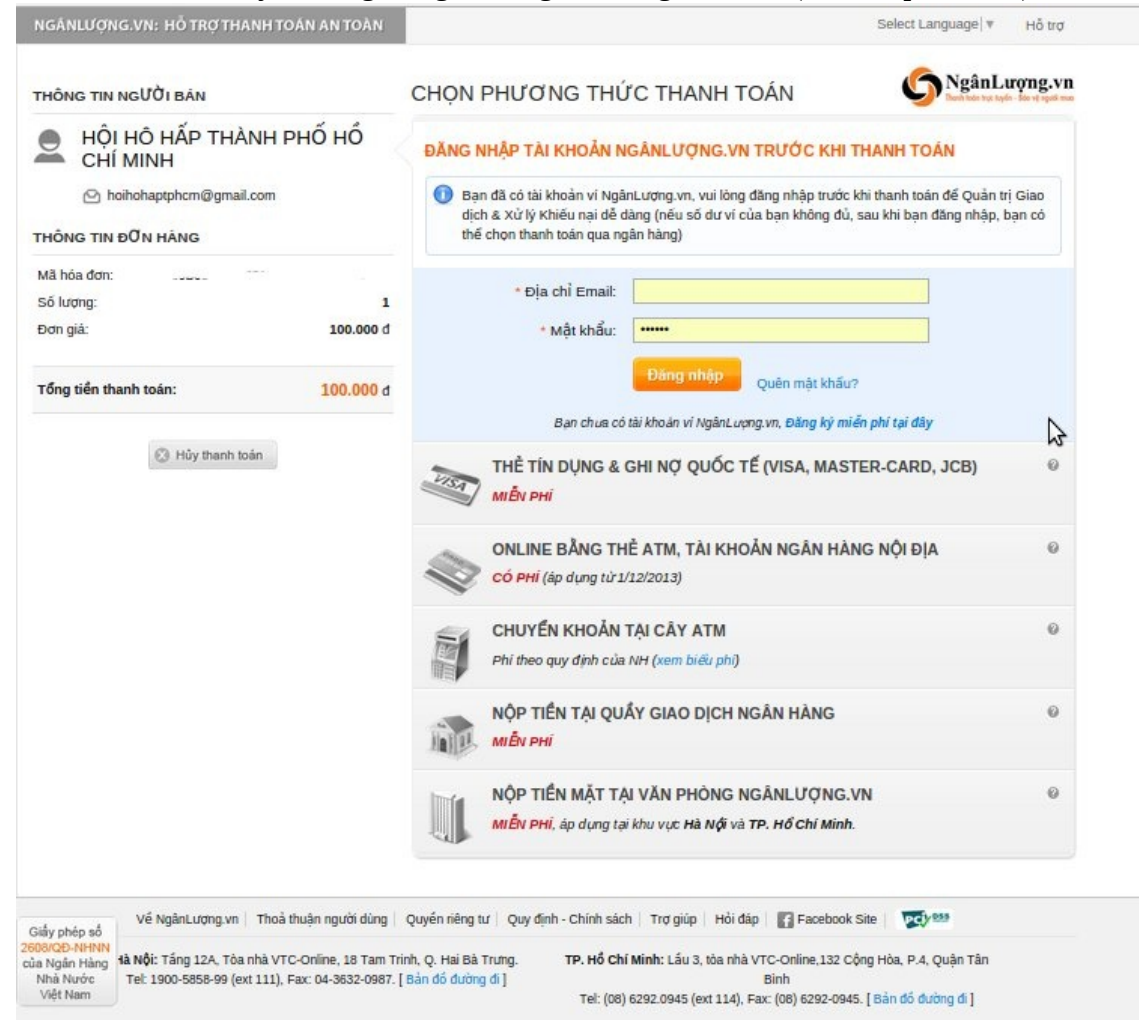

- Bước 4: Có nhiều hình thức thanh toán (hãy chọn hình thức phù hợp nhất) :
	- Hình thức 1: Thanh toán bằng ví điện tử của Ngân lượng (Chọn hình thức này nếu bạn đã có một ví điện tử của Ngân lượng). Đăng nhập vào ví điện tử của mình rồi sau đó thanh toán.

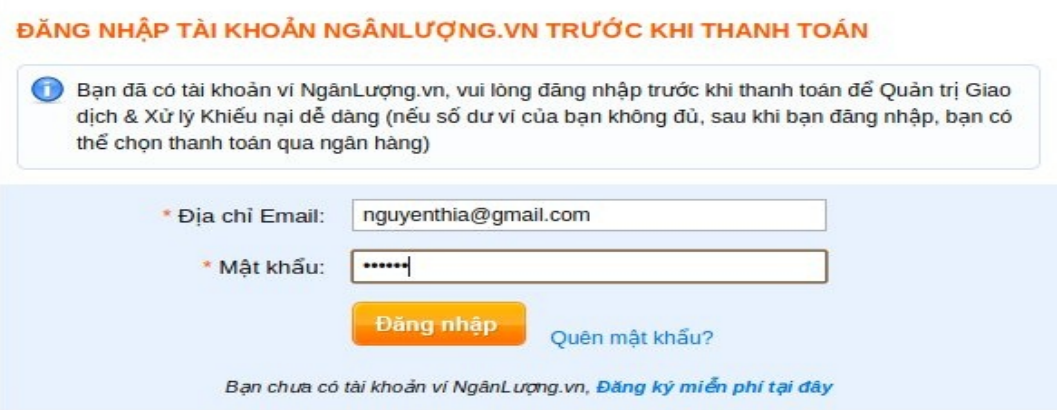

• Hình thức 2: Thanh toán dùng thể visa, master, JCB

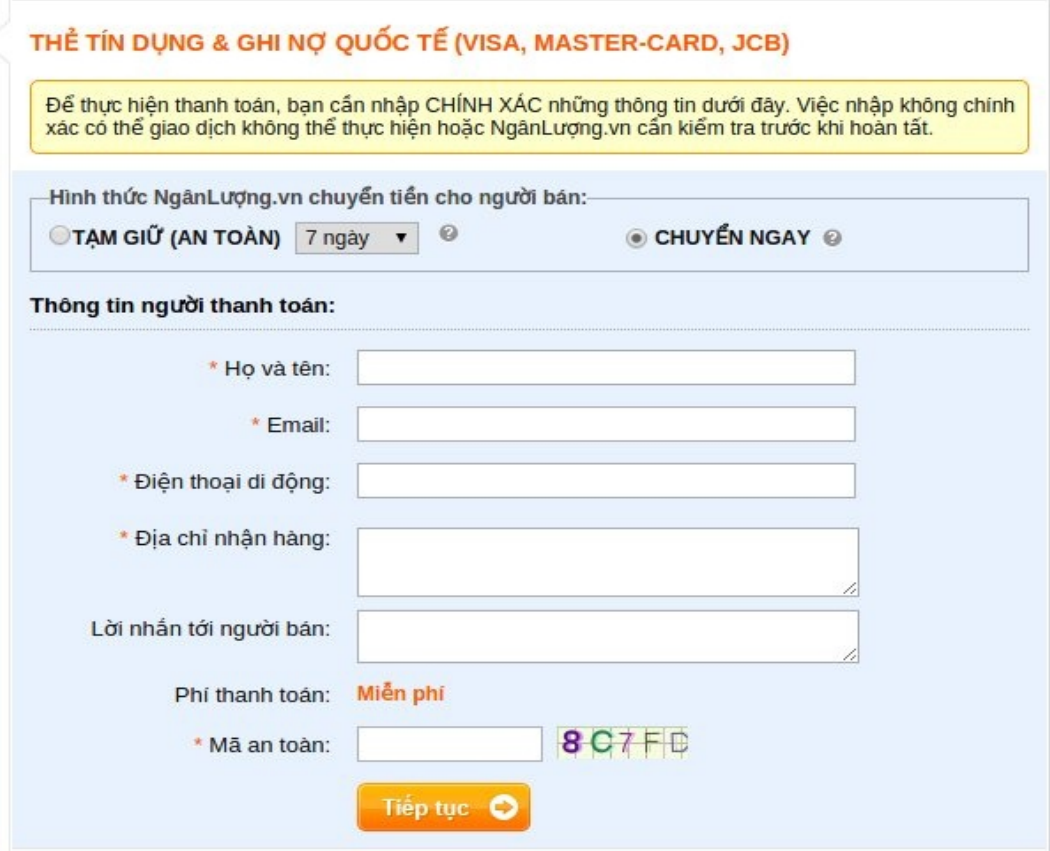

• Hình thức 3: Thanh toán bằng thẻ ATM, hoặc tài khoản ngân hàng trong nước. Chọn loại thể của bạn, sau đó điền thông tin và tiếp tục.

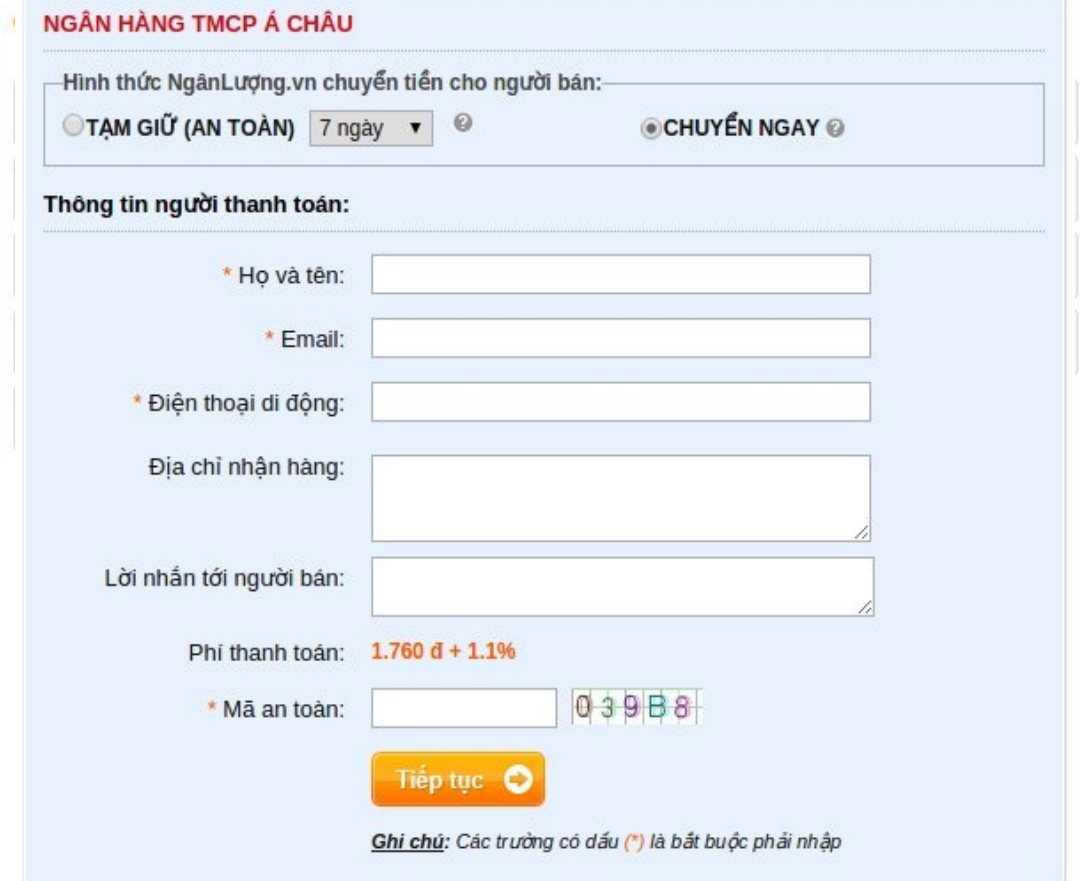

Hình thức 4: Thanh toán tại cây ATM. Đầu tiên chọn cây ATM trong những ngân hàng bên dưới

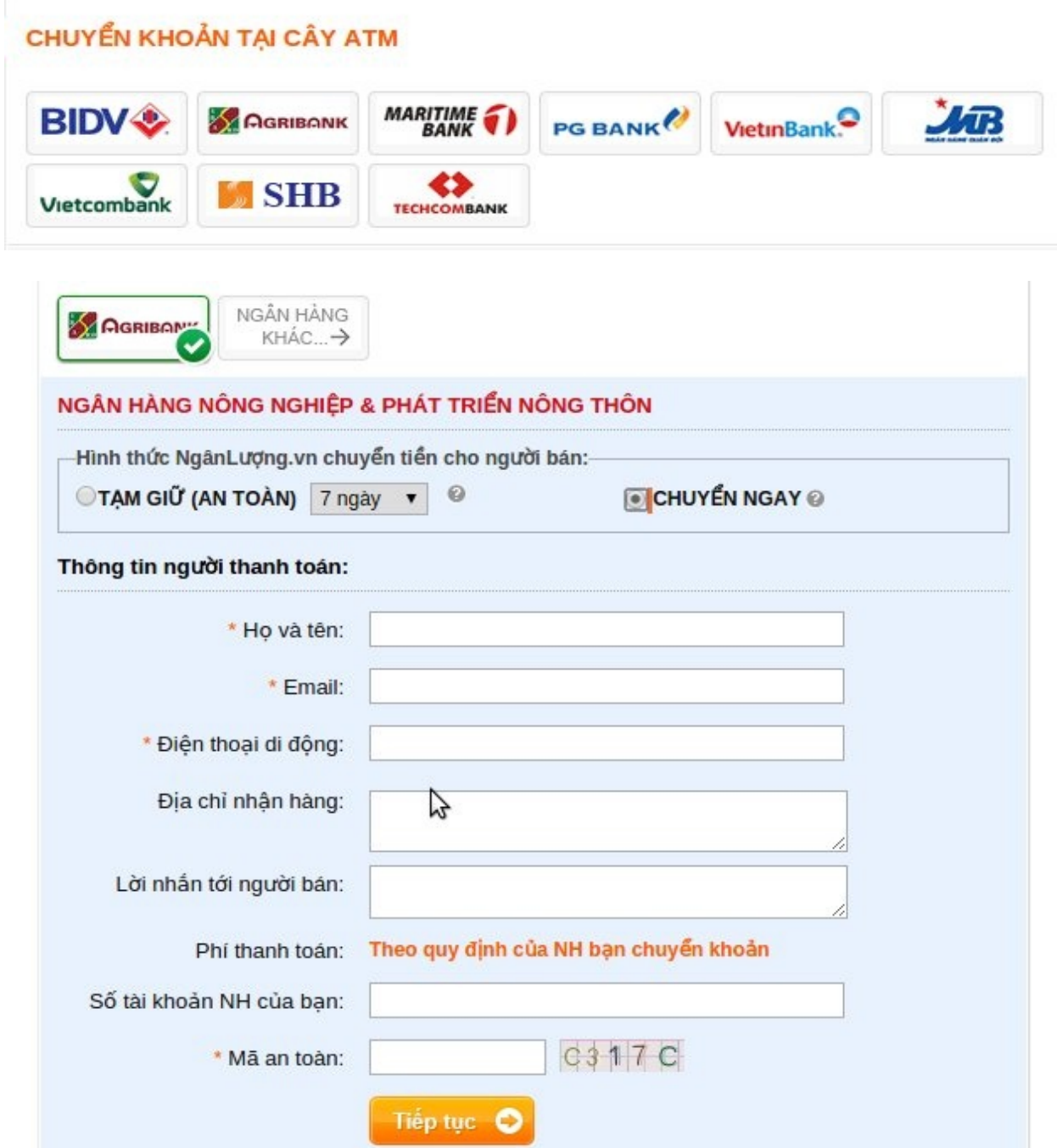

Hình thức 5: Ngoài ra bạn có thể chọn hình thức nộp tiền tại văn phòng của Ngân lượng hoặc tại quầy giao dich ngân hàng. Điền thông tin đầy đủ và làm theo hướng dẫn, sau đó đi nôp tiền

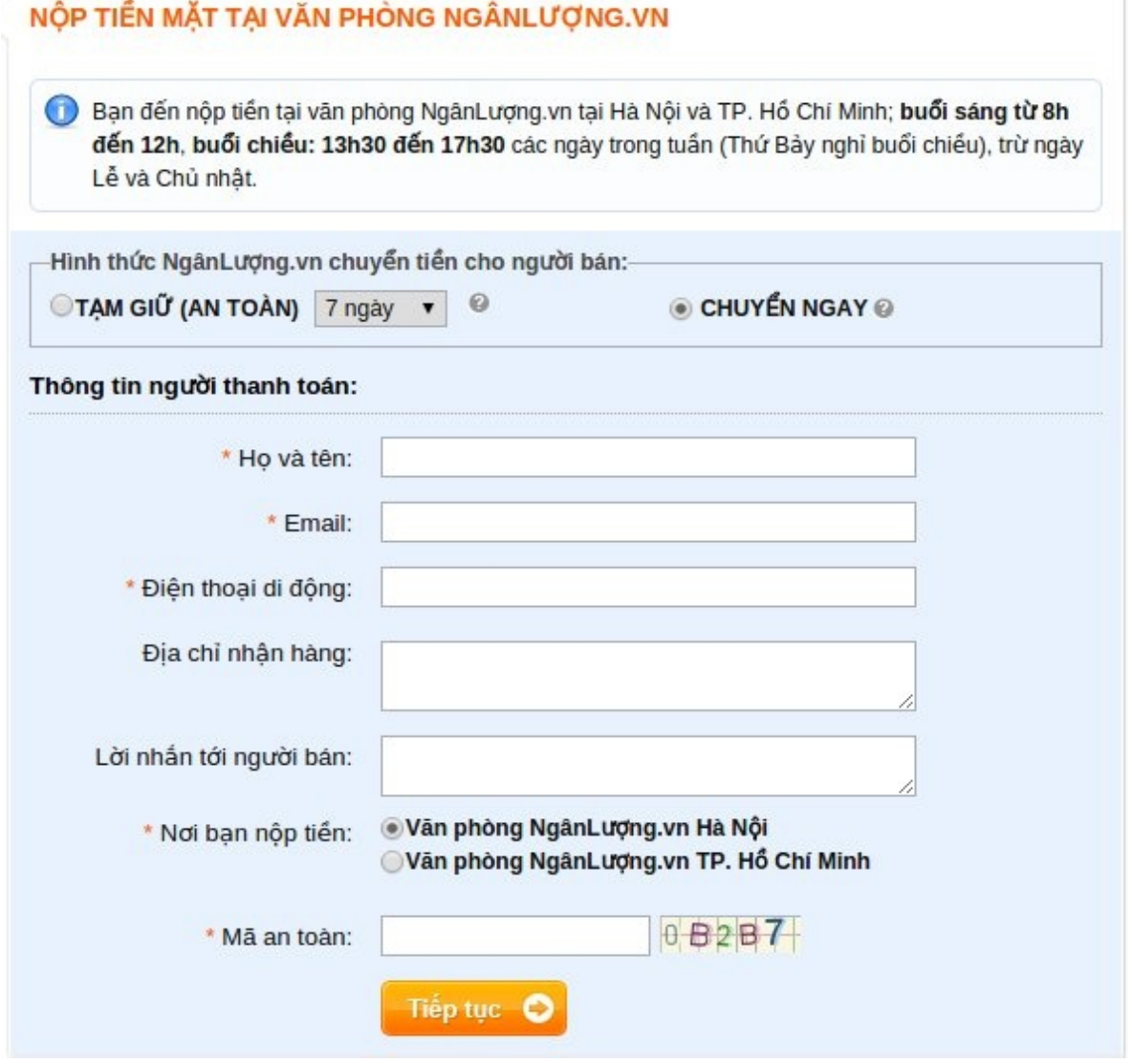

Sau khi hoàn tất quá trình thanh toán bên trang Ngân lượng, nếu hình thức thanh toán là chuyển ngay vào tài khoản Hội Hô Hấp. Ban sẽ nhân được một email xác nhân hóa đơn đóng tiền hội phí và có thể truy cấp ngay các tài liêu trên website hồi.

Còn đổi với các hình thức nạp tiền ở cây ATM, Thanh toán tại quầy Ngân hàng, Thanh toán tại văn phòng Ngân Lương. Sau khi Hội nhân được tiền, tài khoản của ban sẽ được nâng cấp.

**Trường hợp 2**: Nếu ban đã có tài khoản thành viên trên trang web Hồi hô hấp hoặc ban đã là Hồi viên (đã đóng phí thường niên) của Hội hô hấp và muốn đóng hội phí cho năm mới.

- − Đăng nhập với "Tên đăng nhập" và "password"
- − Click vào menu "Đóng tiền hội phí" ở bên phải màn hình
- − Nhập thông tin đầy đủ, click "Thanh toán"
- − Sau đó làm giống như Bước 3 ở trường hợp 1.